## **Legacy Active Directory Account to Magellan Okta Migration Job Aid**

Magell

**August 1, 2022**

Magellan Health has moved to a newer, more secure method of user authentication called Okta. As a result, all users who have existing Magellan Active Directory access accounts will need to migrate their account information to the new platform using a self-service tool called Import Legacy UAC Account. This tool will validate your credentials and move all existing application permissions to the new platform.

## **How to Migrate Your Account**

Users should go to <https://uac.magellanrx.com/migrate> and enter their current Active Directory user ID and password to start the migration. If you do not remember your password, you can use the Password Management Tool [\(https://pwm.magellanrx.com](https://pwm.magellanrx.com/pwm/private/Login)) to reset. Click the link and on the landing page for the Password Management Tool, select the "Forgotten Password" option under the buttons.

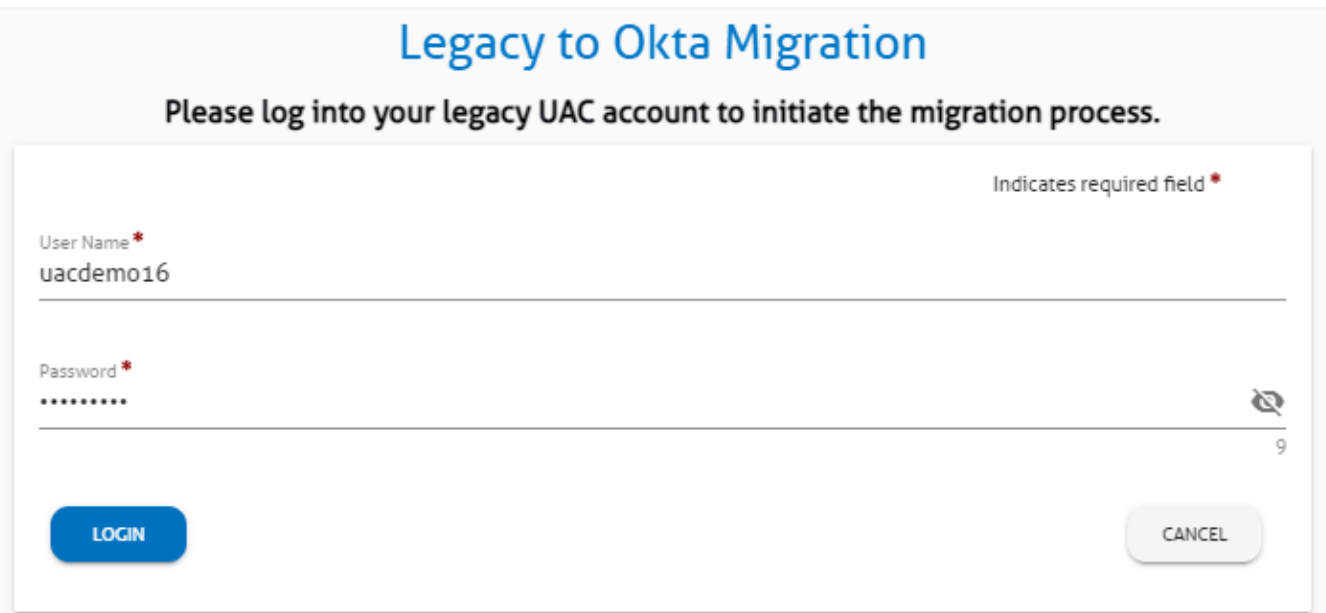

Once authentication has been successful, the next screen will show you your existing Active Directory account information and application role assignments.

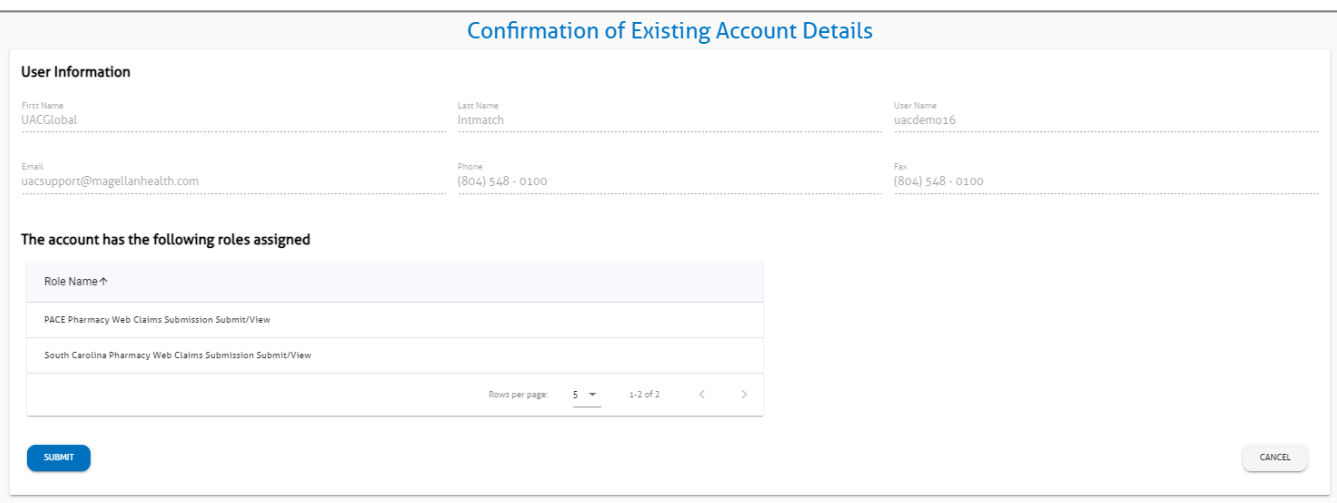

If everything looks correct, click the Submit button. If the applications you have been assigned privileges for are not correct, please click Cancel or email [uacsupport@magellanhealth.com](mailto:uacsupport@magellanhealth.com) to resolve before migrating.

A pop-up window will appear after submitting where you will create your Okta account. Use an email address that you are able to freely access as all of your Okta communications (such as password resets and other account messages) will be sent to it. After entering the email address, you will create a strong password for the new account. As you type your password, the system will show you a list of the requirements for strong passwords. A green checkmark will appear next to each requirement as you satisfy it.

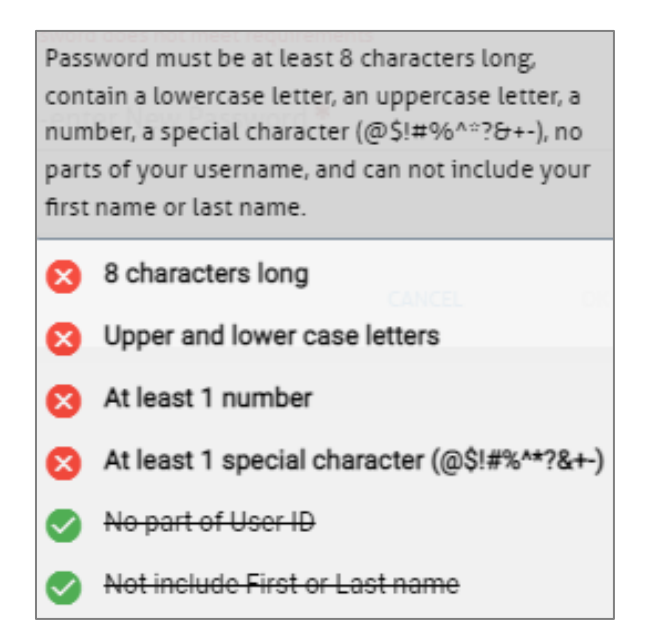

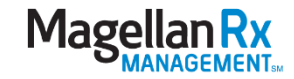

Once all of the requirements are met, your screen should display all green checkmarks as shown below.

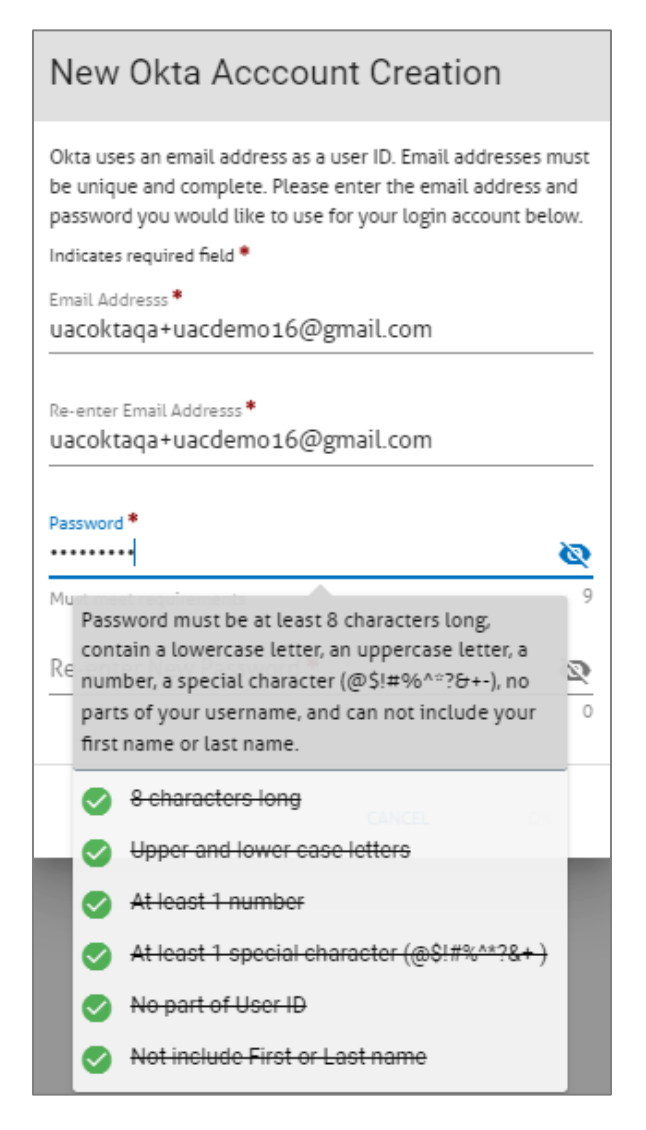

Enter the password again for confirmation and select  $\overline{OK}$  to commit. You will be presented with a confirmation screen with instructions on how to activate your new account.

An email will be sent to the address you provided; you must click the link in the email in order to activate the account.

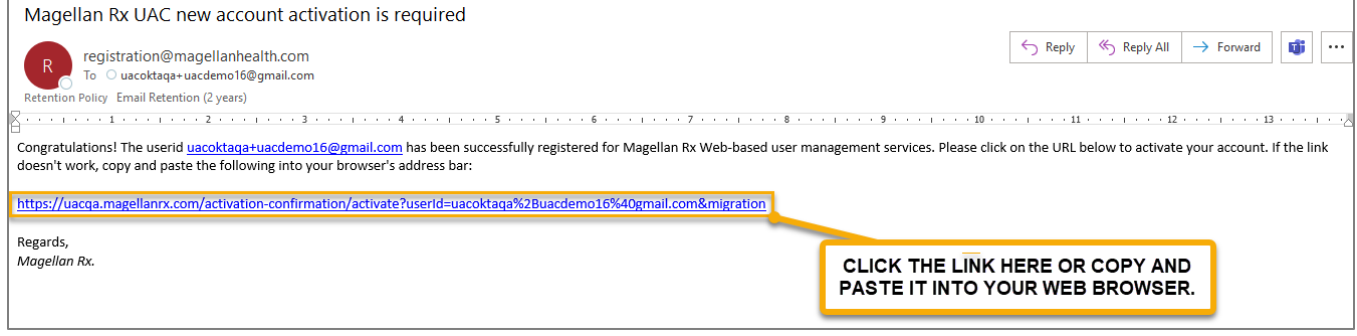

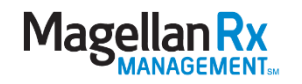

If your activation was successful, you will be taken to a confirmation website.

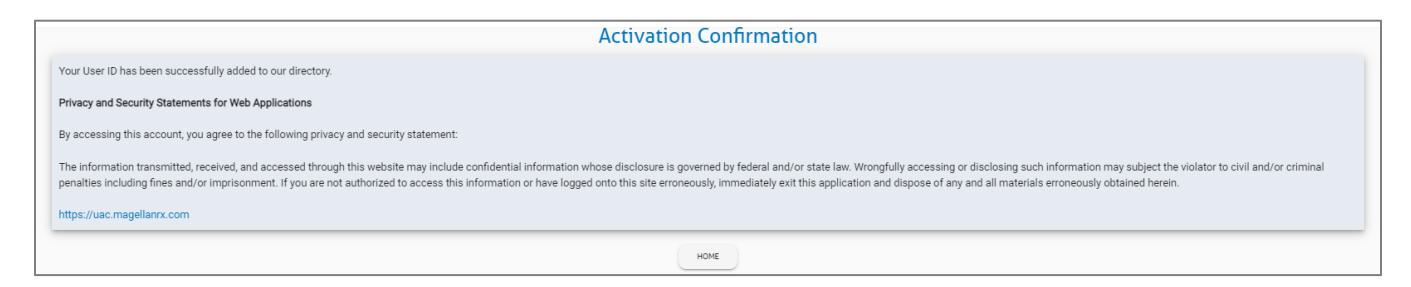

You should now be able to access Okta enabled applications at Magellan. You can access your Magellan Okta web applications by using your Okta homepage:

https://magellanhealthsso.okta.com/.

The first time you log in, you will be required to validate your account credentials.

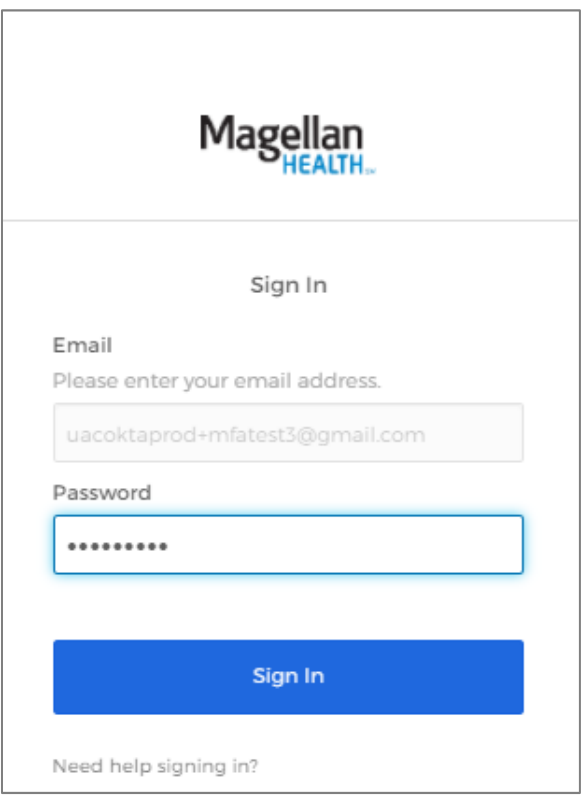

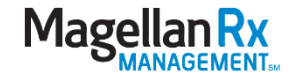

You will then be asked to set up your multi-factor authentication method:

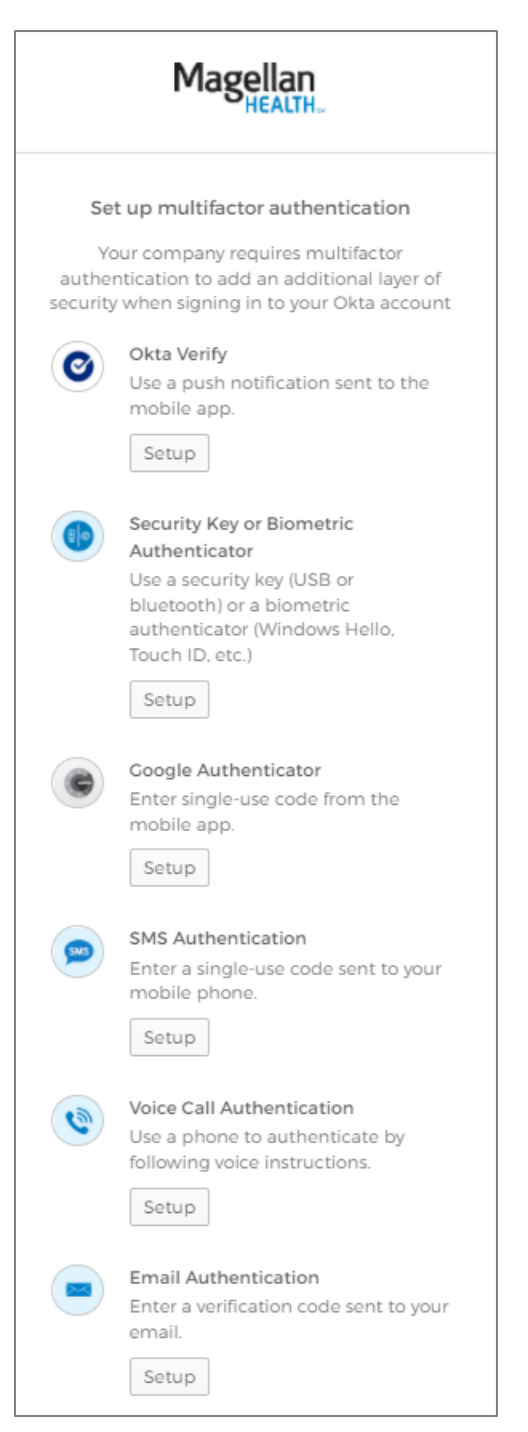

It is important that you select a method that you will have access to each and every time you are logging in. Select the method you would like (this example will use an email authentication) and follow the instructions on the screen.

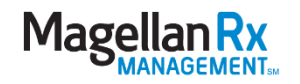

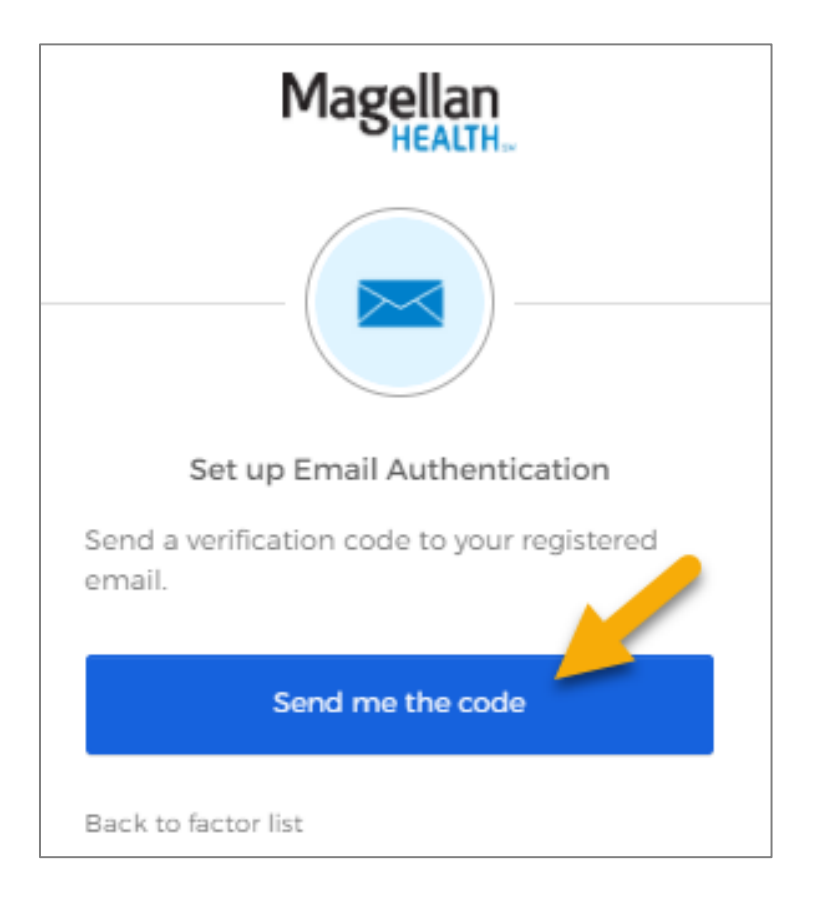

You will receive an email (for this method) similar to the following screenshot.

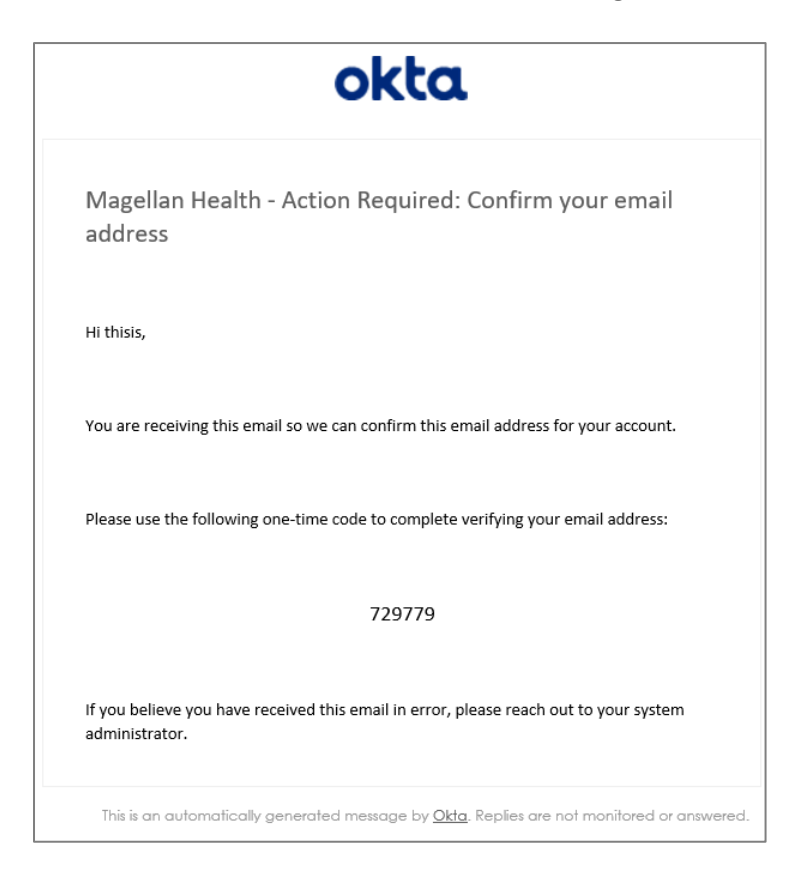

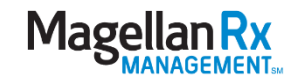

Enter the code from the email into the verification code field and select Verify.

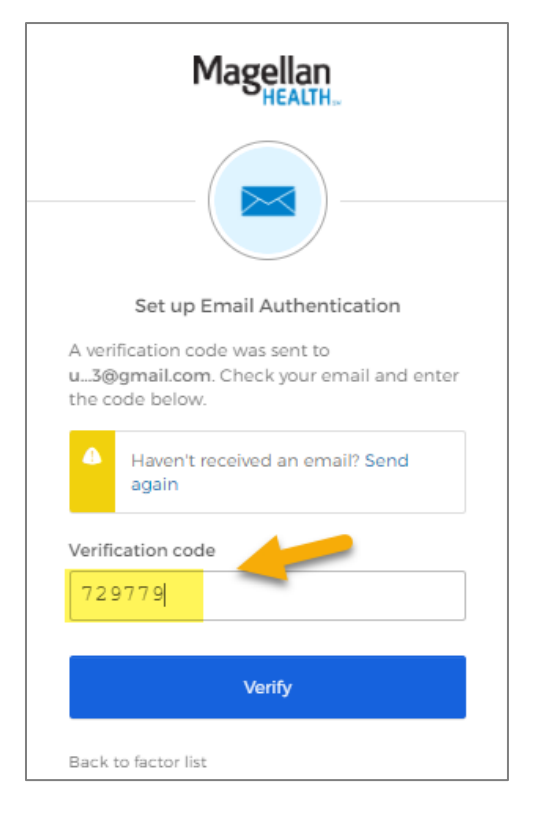

You will be presented with a screen that confirms your enrollment in the multifactor you selected. Select Finish to proceed.

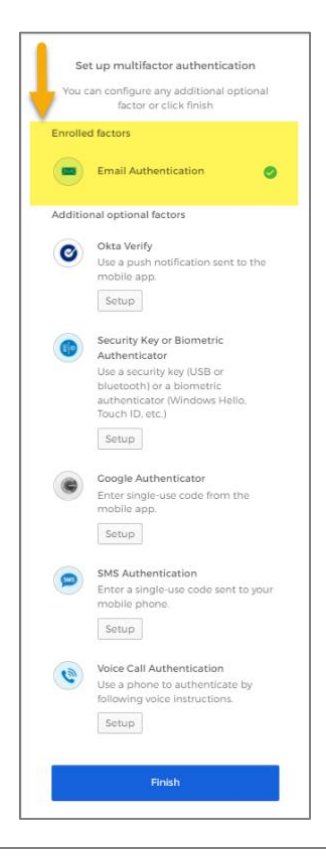

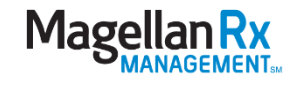

Next you will be asked to provide methods to use to reset your password if needed.

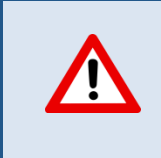

It is highly recommended that you enroll at least one (but as many as you can) or you will have to contact the Help Desk if you are locked out.

This example will enroll the SMS (text message) option.

Enter the phone number where you would like your reset code text message to be sent to and select Send Code.

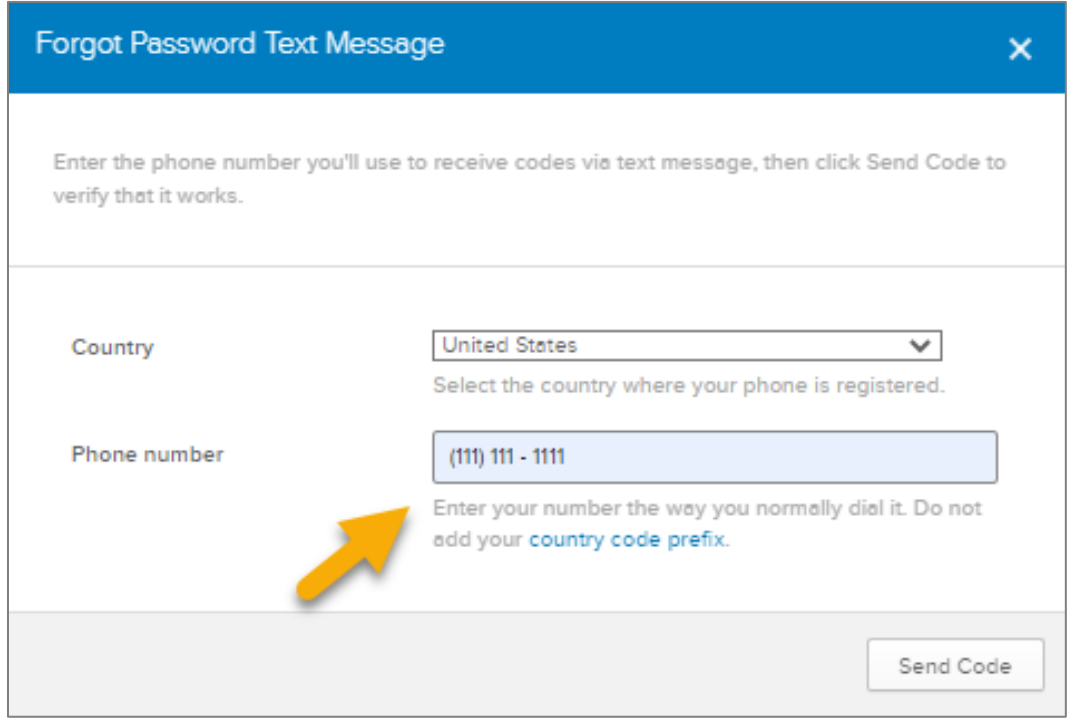

You will receive a text message on your device containing a code to enter in the window (see example of text message below).

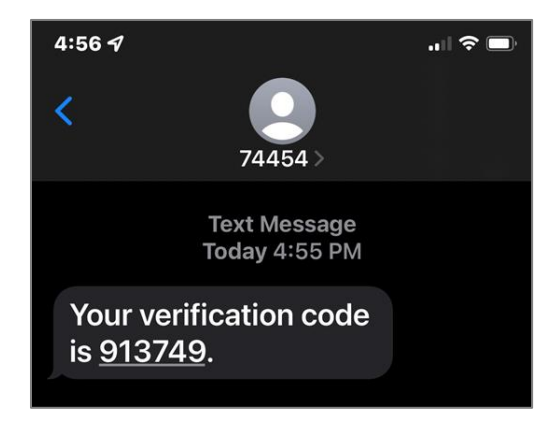

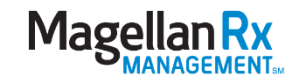

Enter the code in the dialog box and click the Verify button.

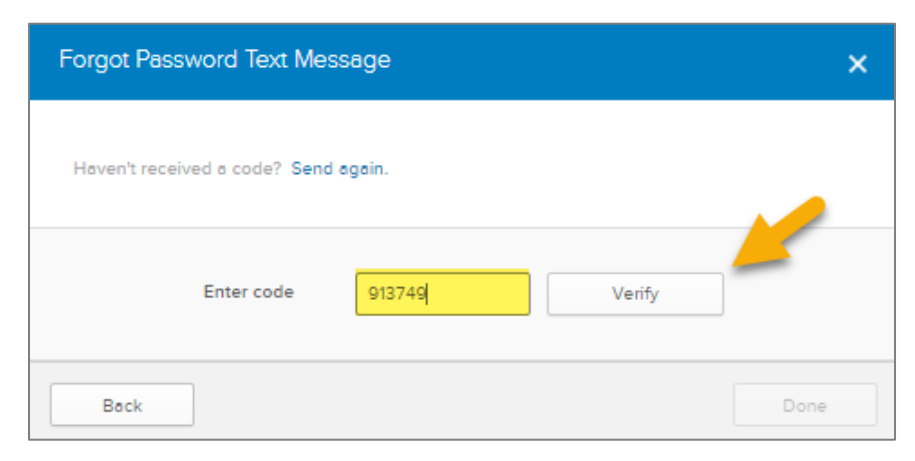

You will then be taken to your Okta homepage at Magellan. This page will have tiles for each of the applications you have access rights for. Select the tile to launch the application.

## Please remember that if you are migrating your account before the Okta version of the application you are accessing is online, you will not see the tile for it on your home page. The

tile will appear automatically when the application is in production.

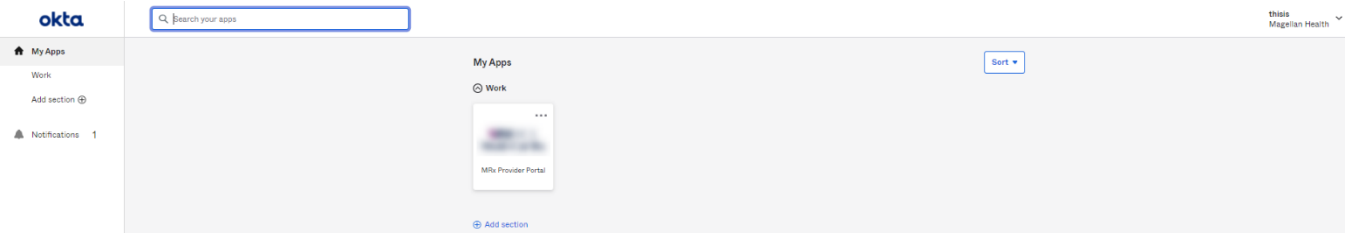

If you require assistance, you may contact the Web Support Help Desk at (800) 241-8726 OR send an email to [uacsupport@magellanhealth.com;](mailto:uacsupport@magellanhealth.com) in either case please have the following information ready to provide (or documented if emailed):

- Name of individual registering
- Provider name (orgID/NPI/Chain Code owner)
- OrgID/NPI/Chain Code(s)
- Contact phone number
- E-mail address
- Brief description of the issue
- Screenshots of the error (if possible)

All calls and requests are handled on a first come, first serve basis.

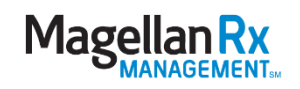